2. Select "Use this picture as the background" check box.

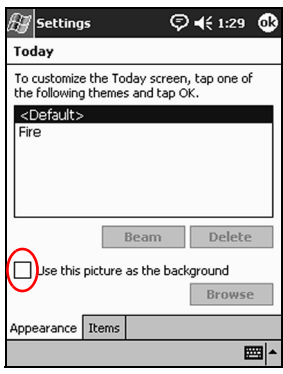

- 3. Tap **Browse** to select a picture from File Explorer.
- 4. Tap the **Items** tab to select or reorder the information on the **Today** screen.
- 5. Tap an item to highlight it.

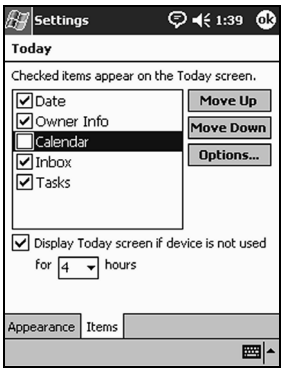

6. Tap **Move Up** or **Move Down** to change the order of items on the **Today** screen.

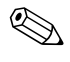

✎You cannot change the placement of the **Date** on the **Today**  screen.

- 7. Tap the down arrow associated with "Display Today screen if device is not used for...hours" check box to determine how many hours must pass before the **Today** screen displays.
- 8. Tap **OK.**

# **Using the Calendar**

Use the Calendar to schedule appointments and set reminders. View your calendar by:

■ Agenda

Day

■ Week

■ Month

■ Year

Keep the amount of information in your appointments small in order to conserve memory.

**Shortcut:** Press the **Calendar** application button on the **Today** screen to navigate quickly to Calendar.

#### **Looking at the Calendar**

By default, the Calendar first appears in the **Agenda** view. The **Agenda** view provides the most detail about your appointments.

From the **Start** menu, tap **Calendar** to view your appointments.

# **Changing the Calendar View**

By default, the Calendar first appears in the **Agenda** view, which provides the most detail about your appointment. You can also view your calendar by:

- Day
- Week
- Month
- Year
	- 1. From the **Start** menu, tap **Calendar.**
	- 2. Tap the **Agenda, Day, Week, Month,** or **Year** icon to see your calendar in that view.

# **Customizing the Calendar Appearance**

Change the appearance of your calendar by setting the 1st day of the week, deciding how many days in a week you want to view, showing the number of weeks and the half-hour time slots, deciding to use a large font, and deciding to set reminders for new items. You can also display several icons that give visual information about your appointments, including:

- **Reminder**
- **Recurrence**
- Note
- Location
- **Attendees**
- Private

You can determine whether to send meeting requests through ActiveSync 3.5 or an e-mail service.

1. From the **Start** menu, tap **Calendar.**

#### **DRAFT - Revised 10/14/02**

*Scheduling*

2. Tap **Tools.**

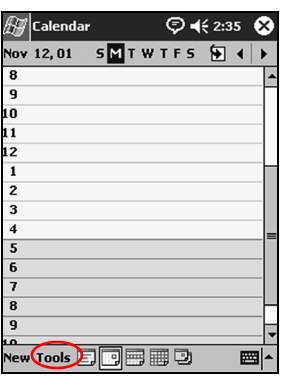

- 3. Tap **Options.**
- 4. Select the calendar options.
- 5. Tap **OK.**

#### **Scheduling Appointments**

Keep the amount of information in your appointments small to conserve memory.

**Shortcut:** You can schedule an appointment and set a reminder from the **Today** screen.

- 1. From the **Start** menu, tap **Calendar.**
- 2. Tap **New** to schedule an appointment.

3. Enter a subject or select from the **Subject** drop-down list.

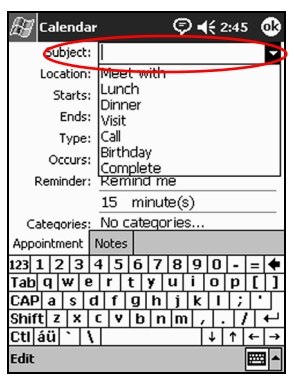

- 4. Tap any item to enter additional information.
- 5. Tap **OK** to schedule the appointment.

# **Creating Reminders**

You can create a reminder when you are scheduling an appointment or you can do it at a later date.

- 1. From the **Start** menu, tap **Calendar.**
- 2. Tap an appointment.
- 3. Tap **Edit.**

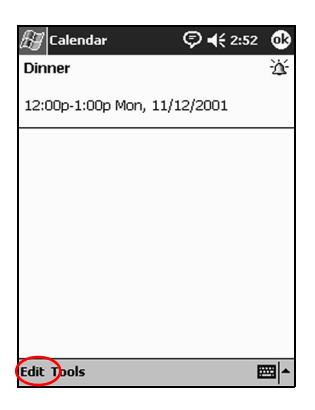

4. Tap the second **Reminder** field to select the time interval between reminders. The default is 15 minutes.

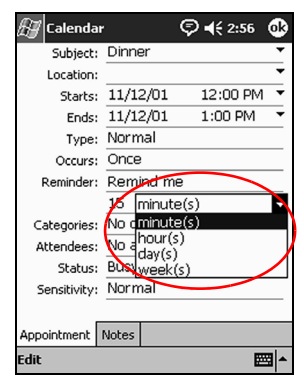

#### **Deleting Appointments**

- 1. From the **Start** menu, tap **Calendar.**
- 2. Tap an appointment.
- 3. Tap **Tools.**
- 4. Tap **Delete Appointment.**
- 5. Tap **Yes** to confirm deletion.

# **Categorizing Appointments**

Use categories to filter the appointments in your calendar.

- 1. From the **Start** menu, tap **Calendar.**
- 2. Tap an appointment.
- 3. Tap **Edit.**
- 4. Tap the **Categories** field to see a list of available categories.
- 5. Tap **Add/Delete** to create a category.

6. Enter the name of the new category.

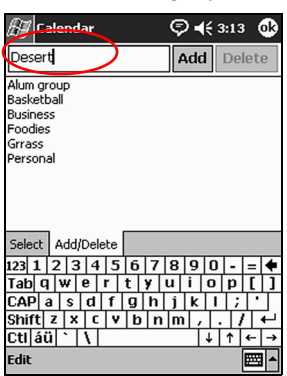

- 7. Tap **Add.**
- 8. Tap **OK** to place your appointment in the category.
- 9. Tap the **Categories** field to place your appointment in more categories.
- 10. Tap additional category names to select them.

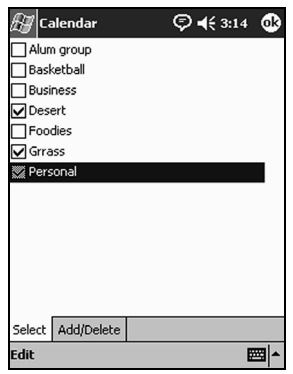

- 11. Tap **OK** to list the categories you selected in the **Categories** field.
- 12. Tap **OK** to save the category information and return to the **Calendar** screen.

#### **Requesting Meetings**

You can schedule a meeting and send a meeting request through ActiveSync or an e-mail service.

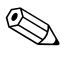

✎You must enter contacts with e-mail addresses in the Contacts application and set up the Inbox application to send and receive e-mail before you can send a meeting request.

To request a meeting:

- 1. From the **Start** menu, tap **Calendar > Tools > Options.**
- 2. Tap the "Send meeting requests via" down arrow.
- 3. Tap the e-mail service you want to use to send a meeting request, then tap **OK.**
- 4. Tap **New** to create a new appointment.
- 5. Enter the information.
- 6. Tap the **Attendees** field.
- 7. Tap the contacts you want to invite to the meeting.
- 8. Tap **OK** to add the attendees.
- 9. Tap **OK** to schedule the meeting.

10. Tap **Yes** to inform attendees about the meeting.

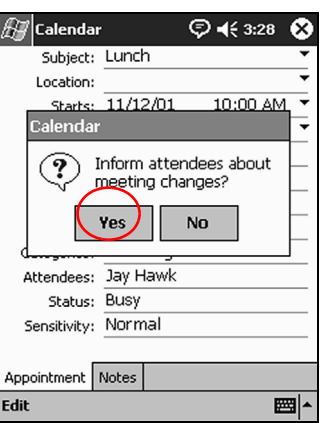

# **Using Tasks**

You can use Tasks to:

- Create new tasks
- Set a reminder for a task
- Delete a task
- Sort your task list by category, status, priority, subject, start date, and due date

#### **Creating a Task**

To create a task from the **Today** screen.

- 1. From the **Start** menu, tap **Tasks.**
- 2. Tap **New** to create a new task.

3. Enter a subject or select from the **Subject** drop-down list.

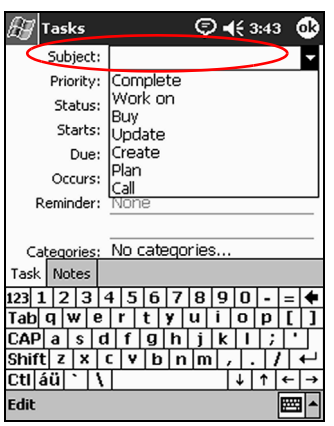

- 4. Tap any item to enter additional information.
- 5. Tap **Due** to add a due date for the task.
- 6. Tap **Reminder,** then select "Remind me."
- 7. Tap the date to select when you want to be reminded.
- 8. Tap **OK** to set the reminder and create the task.

# **Creating a Task Quickly**

Create a task quickly by customizing Tasks, so you see an **Entry Bar** at the top of the **Tasks** screen.

- 1. From the **Start** menu, tap **Tasks > Tools > Entry Bar.**
- 2. Enter the subject.
- 3. Set a priority:
	- a. For high priority, tap the **exclamation point.**
	- b. For low priority tap the **down arrow** icon.
	- c. For normal priority, do not tap an icon.

4. Tap outside the **Entry Bar** to add the task to your task list.

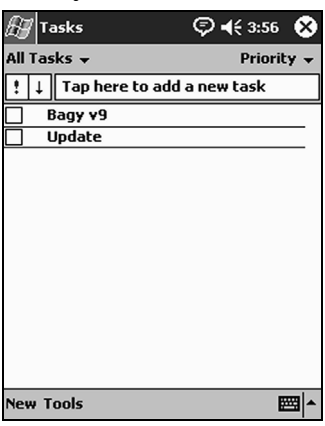

#### **Deleting a Task**

- 1. From the **Start** menu, tap **Tasks.**
- 2. Tap the task you want to delete.
- 3. Tap **Tools.**
- 4. Tap **Delete Task.**
- 5. Tap **Yes** to permanently delete the task.

#### **Sorting Tasks**

- 1. From the **Start** menu, tap **Tasks.**
- 2. Tap the down arrow at the top left of the screen to sort the task list by category.

*Scheduling*

3. Select a category.

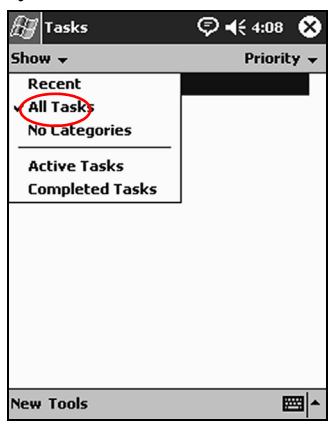

- 4. Tap the down arrow at the top right of the screen to sort the task list by status, priority, subject, start date, or due date.
- 5. Select a sort option.

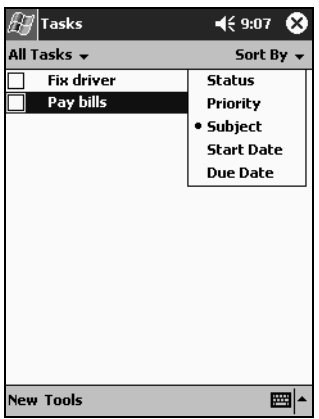

# **Changing the Appearance of Tasks**

You can change the appearance of Tasks to use a large font, show the start and end dates, and set reminders for new items.

- 1. From the **Start** menu, tap **Tasks > Tools > Options.**
- 2. Select the **Tasks** options.
- 3. Tap **OK.**

*5–16 Reference Guide*

#### **DRAFT - Revised 10/23/02**

# **6**

# **Using the Software**

Use the software applications on your HP iPAQ h2200 Series to:

- Open or create Word documents
- Open or create Excel workbooks
- Use Audio Player
- Use Pocket Internet Explorer
- Use Windows Media Player
- Read eBooks with Microsoft Reader

# **Using Pocket Word**

Use Pocket Word to create new Word documents from your iPAQ h2200 Series or to synchronize existing Word documents from your computer to your iPAQ h2200 Series.

Microsoft ActiveSync converts Word documents into the Pocket Word format and changes the .doc extension to a .psw extension.

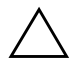

**CAUTION:** Because Microsoft ActiveSync converts Word documents into the Pocket Word format, you may lose some formatting from the original Word document.

#### **DRAFT - Revised 10/23/02**

*Using the Software*

Pocket Word does not support the following items:

- Columns
- Numbered lists
- Headers and footers
- **Footnotes**
- Style sheets

✎For more help with Pocket Word, tap **Help** from the **Start** menu, then tap **Pocket Word**.

Use ActiveSync to move existing Word documents to your iPAQ h2200 Series, convert them automatically to the Pocket Word format, and open them. Pocket Word recognizes and displays documents in one folder below My Documents.

For example, if you created another folder in the Personal folder in My Documents, the documents in that folder will not be shown.

#### **Creating a Word Document**

To create a new document from the **Today** screen:

1. From the **Start** menu, tap **Programs > Pocket Word.**

*Using the Software*

2. Tap **New** to create a new document.

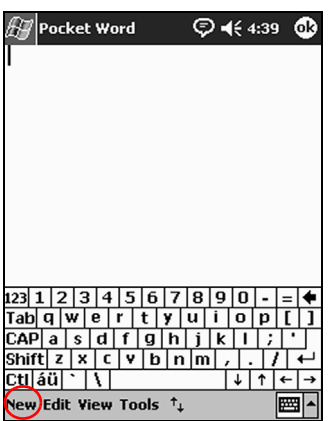

3. Tap **View,** then tap **Toolbar** to display the format toolbar.

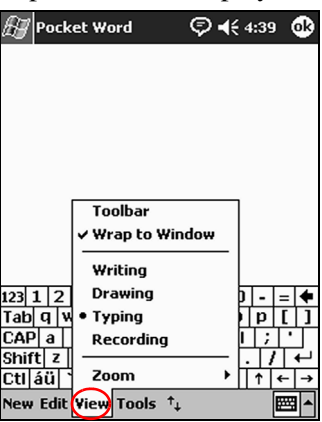

4. Tap **OK** to close and save the document.

The document is automatically saved as a Pocket Word Document with the first few words of your text as its name. You may want to rename it.

# **Opening a Word Document**

- 1. From the **Start** menu, tap **Programs > Pocket Word.**
- 2. Tap a document to open it.

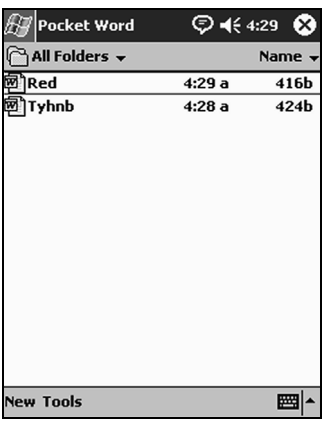

# **Changing Pocket Word options**

You can select:

- A default template
- Whether documents are stored in main memory or on a memory card
- Which types of documents are displayed in the list view

To change Pocket Word options:

1. From the **Start** menu, tap **Programs** > **Pocket Word.**

*Using the Software*

2. Tap **Tools,** then **Options.**

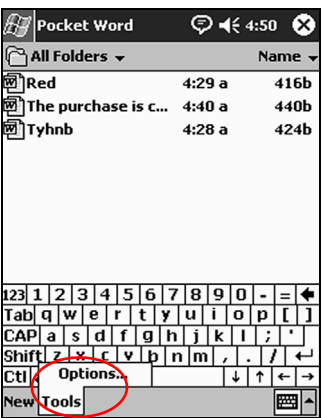

3. Tap the **Default template** down arrow to select a default template.

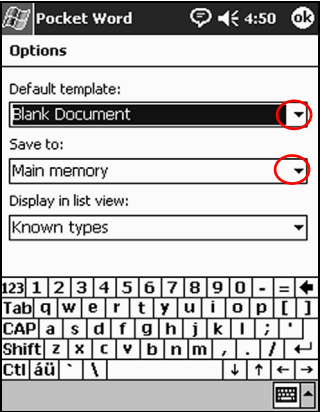

4. Tap the **Save to** down arrow to store documents in main memory or on a memory card.

5. Tap the **Display in list view** down arrow to select which types of documents to display in the list view.

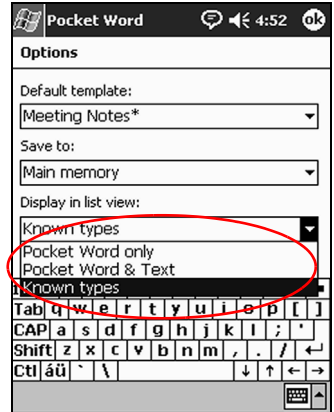

6. Tap **OK** to save the options.

## **Finding more Help for Pocket Word**

- 1. From the **Start** menu, tap **Help.**
- 2. Tap **Pocket Word.**

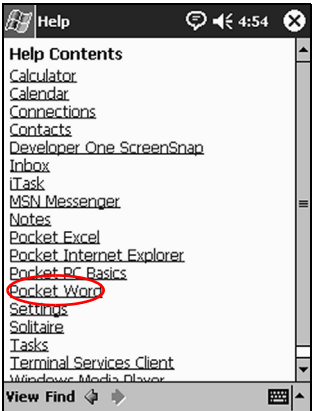

# **Using Pocket Excel**

Create Excel workbooks from your iPAQ h2200 Series or synchronize existing Excel workbooks from your computer to your iPAQ h2200 Series. ActiveSync converts Excel workbooks into the Pocket Excel format and changes the .xls extension to a .pxl extension.

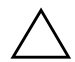

**CAUTION:** Because ActiveSync converts Excel workbooks into the Pocket Excel format, you may lose some formatting from the original Excel workbook.

Pocket Excel does not support the following items:

- Data validation
- Cell notes
- Add-ins
- Protection
- **Scenarios**
- Object charts
- Vertical alignment
- Text boxes
- Embedded OLE objects
- Hyperlinks

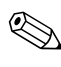

✎For more help with Pocket Excel, tap **Help** from the **Start** menu, and tap **Pocket Excel**.

*Using the Software*

# **Creating a Workbook**

✎You can create a new workbook from the **Today** screen by tapping **New.**

To create a new workbook:

1. From the **Start** menu, tap **Programs > Pocket Excel.**

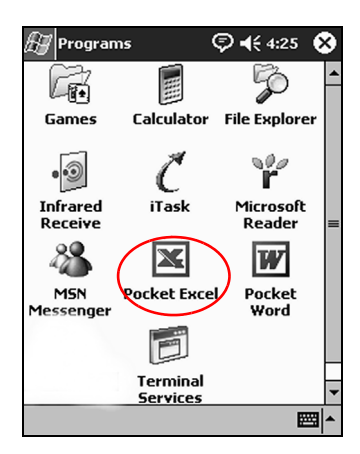

2. Tap **New** to create a new workbook.

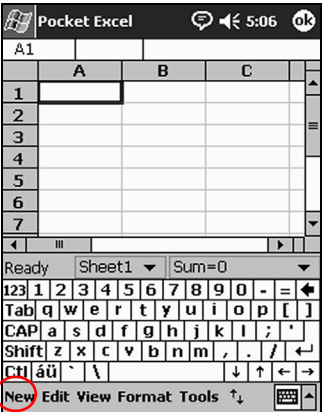

3. Tap **OK** to close and save the workbook.

*6–8 Reference Guide*

The workbook is automatically saved as a Pocket Excel workbook named Book1. Depending on how many workbooks you have created since opening Pocket Excel, you may want to rename it.

#### **Opening a Document**

**CAUTION:** Pocket Excel only recognizes and displays documents saved in the My Documents folder or one folder below it. Files saved elsewhere cannot be displayed.

To open an Excel file:

- 1. From the **Start** menu, tap **Programs > Pocket Excel.**
- 2. Tap a workbook to open it.

#### **Changing Excel Options**

You can change options to select:

- A template for new workbooks
- Whether workbooks are stored in main memory or on a memory card
- Which types of workbooks are displayed in the list view

To change Excel options:

1. From the **Start** menu, tap **Programs** > **Pocket Excel**.

2. Tap **Tools,** then **Options**.

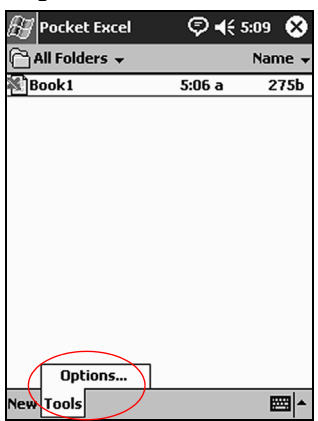

3. Tap the **Template for new workbook** down arrow to select a template.

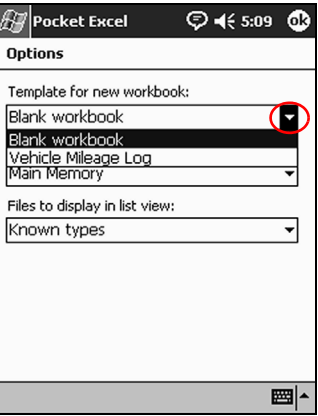

4. Tap the **Save new workbooks to** down arrow to store workbooks in main memory or on a memory card.

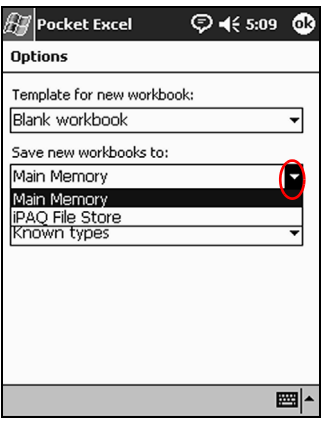

5. Tap the **Files to display in list view** down arrow to select which workbooks are displayed in the list view.

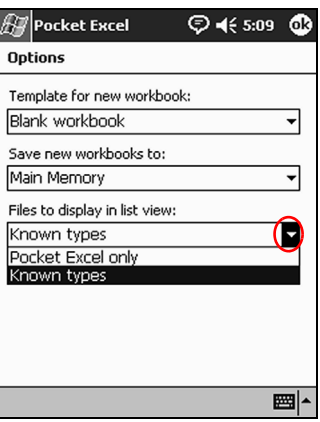

6. Tap **OK** to save the options.

# **Using Audio Player**

Use Audio Player to listen to music by downloading files to your iPAQ h2200 Series. You can download files to your personal computer and transfer them to your iPAQ h2200 Series, or download them directly to your iPAQ h2200 Series using your Bluetooth wireless LAN connection.

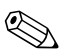

Some Internet music files are protected by licensing technology. Audio Player uses Digital Rights Management (DRM) for the electronic licensing procedure. Audio Player and Windows Media Rights Manager must be installed on the personal computer and are available on XXXX's Web site.

# **Copying Music to Your iPAQ h2200 Series**

NEED MORE INFO WHENEVER THE SOFTWARE BECOMES AVAILABLE

# **Using Windows Media Player**

Use Windows Media Player to listen to music or play video by downloading files to your iPAQ h2200 Series.

You can download files:

- To your personal computer and transfer them to your iPAQ h2200 Series, or
- Directly to your iPAQ h2200 Series using your Bluetooth wireless LAN connection

✎ Windows Media Play is included on the *HP iPAQ h2200 Series Companion CD* and must be installed on your h2200 Series before it can be used.

#### **DRAFT - Revised 10/23/02**

*Using the Software*

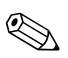

✎For more information on Windows Media Player, tap **Help** from the **Start** menu, then tap **Windows Media Player.**

#### **DRAFT - Revised 10/23/02**

Media Player supports the organization and playback of:

- Windows Media content
- MP3 audio files
- Windows Media audio and video
- FhG MP3
- Streamed content in Windows Media format using WM protocols (HTTP and MMS)

#### (MEDIA PLAYER SCREEN ON HAMMER HAS MUTE BUTTON)

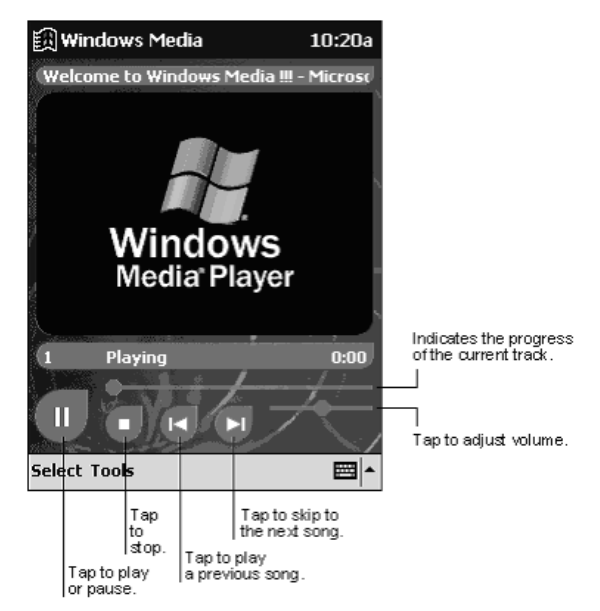

✎Some Internet music files are protected by licensing technology. Windows Media Player uses Digital Rights Management (DRM) for the electronic licensing procedure. Windows Media Player and Windows Media Rights Manager must be installed on the personal computer and are available on Microsoft's Web site.

# **Copying Music to Your iPAQ h2200 Series**

You can copy music that is in one of the accepted formats from your personal computer to the iPAQ h2200 Series. Drag and drop the music file into the My Documents folder located in RAM or on a storage card.

To copy music from an audio CD to your iPAQ h2200 Series, you must have Windows Media Player or similar software installed on your personal computer.

To copy music to your iPAQ h2200 Series:

✎The actual steps for copying music using the Windows Media Player may vary depending on the version of Media Player on the personal computer.

- 1. Connect your iPAQ h2200 Series to your personal computer.
- 2. Open Windows Media Player on your personal computer.
- 3. Insert the audio CD into your CD drive.
- 4. From Media Player on your personal computer, select **CD Audio** to display the tracks on the audio CD.
- 5. Select the tracks to copy and select **Copy Music** to transfer the tracks to the hard drive.
- 6. From Media Player on your personal computer, select **Portable Device** to display the tracks on the hard drive and the files on the iPAQ h2200 Series.

7. Select the tracks to copy and the storage location on the iPAQ h2200 Series and select **Copy Music** to transfer the tracks.

✎Music files can be relatively large. It is recommended that you store your music files on a storage card.

#### **Playing Music on Your iPAQ h2200 Series**

- 1. Tap **Start,** then **Windows Media.**
- 2. Tap **Select.**
- 3. Tap the down arrow and **Local Content** to display media files stored on the iPAQ h2200 Series.

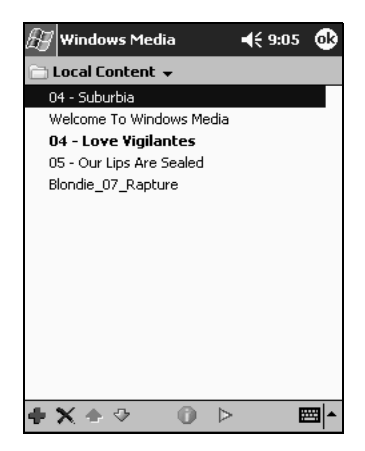

- 4. Tap and highlight the desired file.
- 5. Tap the **Play** icon.

#### **DRAFT - Revised 10/23/02**

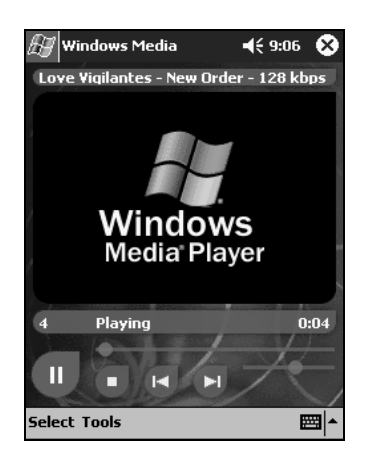

✎By default, Media Player will play all files stored as local content on the iPAQ h2200 Series. You can repeat a file and shuffle the contents by selecting **Tools,** then **Repeat** or **Shuffle.**

#### **Creating Playlists**

You can organize music and video files into playlists.

To create a playlist:

- 1. Tap **Start,** then **Windows Media.**
- 2. Tap **Select.**
- 3. Tap the down arrow, then **Organize Playlists.**

*Reference Guide 6–17*

#### **DRAFT - Revised 10/23/02**

*Using the Software*

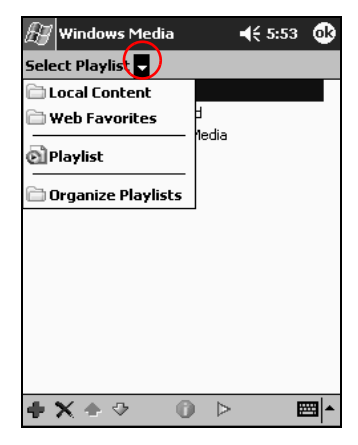

4. Tap **New** to name your playlist, then tap **OK.**

*6–18 Reference Guide*

5. Select the files to include in this playlist.

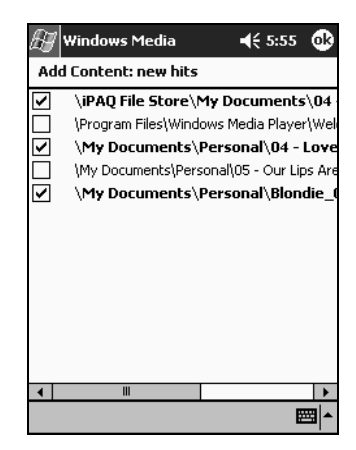

- 6. Tap **OK** to display your new playlist.
- 7. Tap **OK.**

# **Playing a Playlist**

- 1. Tap **Start > Windows Media > Select.**
- 2. Tap the down arrow and tap the playlist name to display its contents.

3. Tap **OK,** then the **Play** icon to start the playlist.

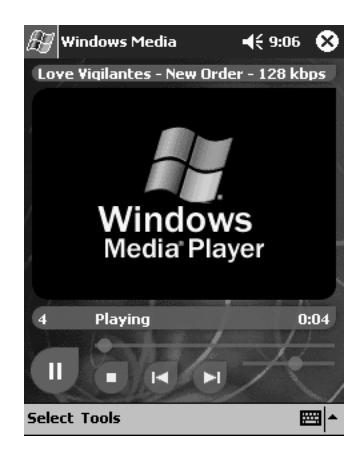

✎You can delete and rename playlists by using the **Organize Playlists** menu option. You can also edit playlists by using the **Edit** icon while viewing a playlist.

# **Playing Video**

You can play and manage video files just like music. You must have an internet connection to play streaming video.

# **Using Pocket Internet Explorer**

Use Pocket Internet Explorer (Pocket IE) to view Web or WAP pages on your iPAQ h2200 Series by downloading pages while connected to the Internet through ActiveSync.

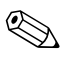

✎For more information, tap **Start > Help**, then **Pocket Internet Explorer.**

# **Using Pocket IE When Connected**

Use Pocket IE to browse when connected to the Internet.

1. Tap **Start > Internet Explorer.**

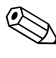

✎You can use the pre-installed links that HP has provided to access content and services that are optimized for the iPAQ h2200 Series.

- 2. Enter the URL address in the address bar at the top of the screen. If you do not see the address bar, tap **View,** then tap **Address Bar.**
- 3. Tap **Go.**

# **Using Pocket IE When Disconnected**

With Pocket IE, you can browse previously viewed and stored information when disconnected from the Internet. This information can be viewed using the cached content or through synchronization.

To view the cached content:

- 1. Tap **Start > Internet Explorer.**
- 2. Tap **Tools,** then **Options.**
- 3. In the **General** tab, select the number of days to save the history of pages visited.
- 4. Tap **OK.**

# **Using Microsoft Reader**

Use Microsoft Reader to read and listen to eBooks from your iPAQ h2200 by downloading files to your personal computer and transferring them to your h2200 Series.

#### **DRAFT - Revised 10/23/02**

*Using the Software*

✎Microsoft Reader must be downloaded from the Web using a link included on the *HP iPAQ h2200 Series Companion CD.* After downloading it, Microsoft Reader must be activated before you can copy protected eBooks from the Internet. To activate Reader, you must have a Hotmail, Microsoft Net, or Passport account.

Microsoft Reader may not be available in your country.

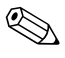

✎A detailed eBook guide is available in some countries on the CD, and you can also copy it to your iPAQ h2200 Series.

## **Activating Microsoft Reader**

To activate Microsoft Reader to copy protected eBooks:

- 1. Connect your iPAQ h2200 Series to your computer.
- 2. Open **Internet Explorer** on your computer.
- 3. Go to <http://das.microsoft.com/activate>.
- 4. Enter your e-mail address and sign in to Microsoft Passport.

# **Copying eBooks**

You can copy eBooks from any eBook retailer to your iPAQ h2200 Series.

- 1. Connect your iPAQ h2200 Series to your computer.
- 2. Go to any eBook retailer's Web site and follow the directions for downloading or installing files to your iPAQ h2200 Series.

# **Reading an eBook**

Read your eBook from start to finish or select specific topics. If you close your eBook and later want to open it, your ebook will open on the last page you read.

1. From the **Start** menu, tap **Programs > Microsoft Reader.**

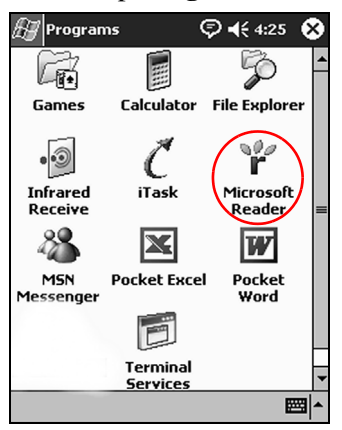

2. Tap the title of your eBook (NEED NEW SCREENSHOT).

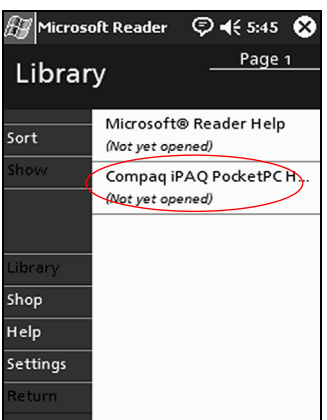
3. Tap the page number or left and right arrows to move backward and forward in the book. (NEW SCREENSHOT)

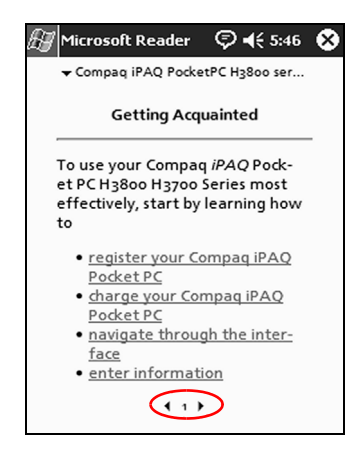

✎To jump to a topic, tap a link. Links can occur throughout the text or table of contents. To return from a link, tap the title of the eBook, then tap **Return.**

### **Listening to an eBook**

You can listen to an Audible eBook on your iPAQ h2200 Series. For more information on buying and listening to Audible eBooks, go to<<http://www.audible.com>>.

- 1. From the **Start** menu, tap **Programs** > **Microsoft Reader.**
- 2. Tap the title.
- 3. Tap **Play** to listen to the book.
- 4. Tap **Stop** to quit listening to the book.

#### **DRAFT - Revised 10/23/02**

*Using the Software*

#### **Annotating your eBook**

Annotate your eBook text by:

- Creating Bookmarks
- Highlighting Words Or Phrases
- Attaching Notes
- Creating drawings
	- 1. From the **Start** menu, tap **Programs > Microsoft Reader.**
- 2. Tap the title.

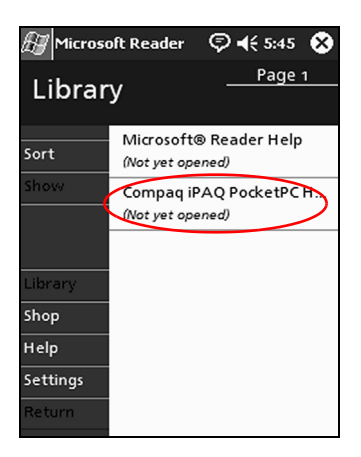

3. Highlight and hold the text where you want to create a bookmark, highlight, attach a note, or create a drawing.

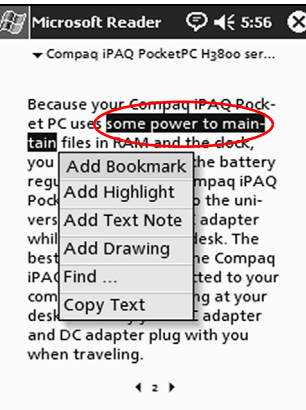

4. Tap **Add Bookmark, Add Highlight, Add Text Note,** or **Add Drawing** from the pop-up menu.

## **Deleting eBooks**

You can delete an eBook from your iPAQ h2200 Series library. If your eBook is stored on your computer, you can copy it again to your iPAQ h2200 unit.

1. From the **Start** menu, tap **Programs > Microsoft Reader**.

2. Tap and hold the title of your eBook.

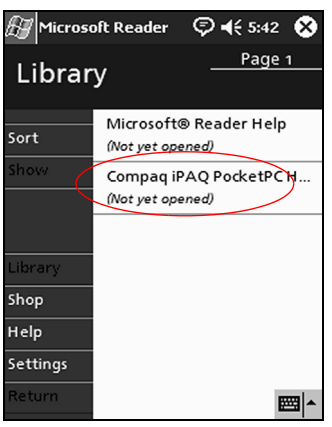

3. Tap **Delete**.

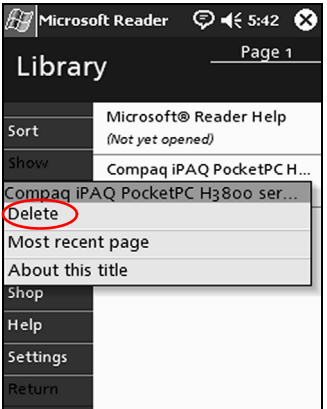

#### 4. Tap **Yes**.

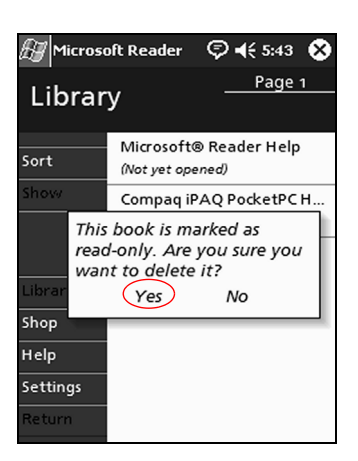

## **Changing Microsoft Reader options**

Customize Microsoft Reader to meet your individual needs. Choose to see visual guides, allow annotations (bookmarks, text notes, drawings, or highlights), or adjust the size of the font.

- 1. From the **Start** menu, tap **Programs > Microsoft Reader.**
- 2. Tap **Settings.**

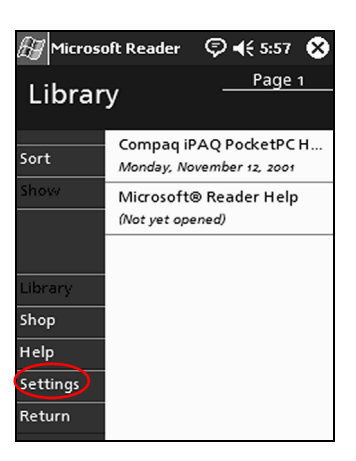

*6–28 Reference Guide*

3. Tap the **Visual Guides** option.

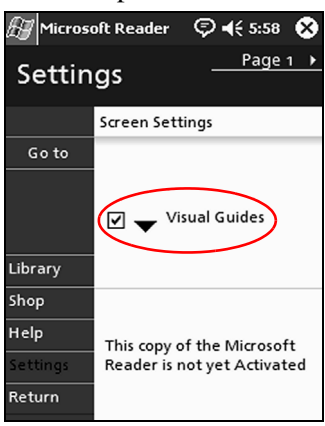

- 4. Tap **Page 1.**
- 5. Select the **Annotations** options.
- 6. Tap **Page 2.**
- 7. Tap and drag the cursor along the ruler to adjust the font size.

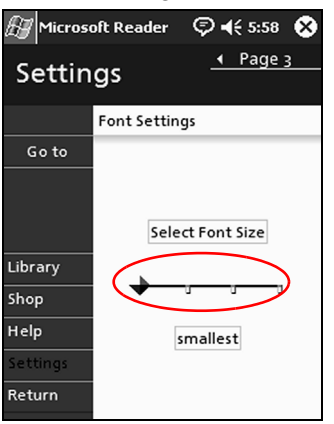

8. Tap **Library** to return to the list of eBooks.

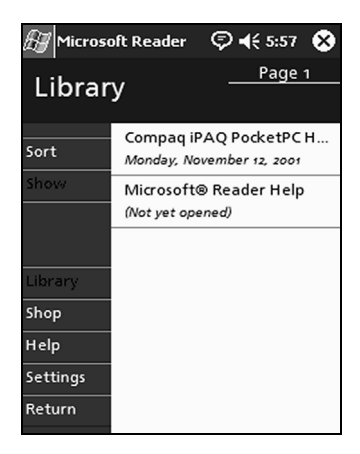

*6–30 Reference Guide*

### **DRAFT - Revised 10/07/02**

# **7**

# **Expansion Cards**

Expansion cards expand the memory and connectivity of your iPAQ h2200 Series Pocket PC with the following options:

- View the content of memory cards
- Connect wirelessly using the optional 802.11 card
- Connect to the Internet or to your network using an optional modem card
- Add functionality such as a wireless modem connection, digital camera, or expand the memory of your iPAQ h2200 Series by using an optional CompactFlash (CF) card
- Expand the memory of your iPAQ h2200 Series by using an optional Secure Digital (SD) Card

✎To prevent power loss to the battery, remove any expansion cards from either the CD or SD expansion slots before turning off power to the h2200 Series.

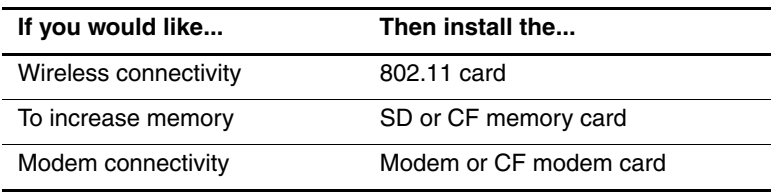

Several vendors manufacture memory and connectivity cards that are compatible with the Secure Digital and CompactFlash Expansion slots on the h2200 Series.

To see a list of compatible PC cards, go to:

<www.hp.com/products/pocketpc/options>

## **Viewing the Content of Memory Cards**

Use File Explorer to view the files that are located on your optional CompactFlash or Secure Digital cards.

1. From the **Start** menu, tap **Programs > File Explorer.**

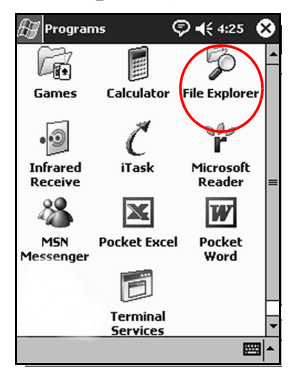

2. Tap the **Storage Card** icon to see a list of files and folders.

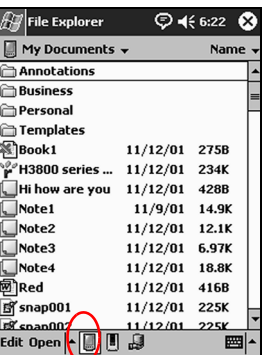

*7–2 Reference Guide*

hp CONFIDENTIAL 10/10/02 File: ch7-ExpCards.fm PN: 293146-001

# **Wireless Connection with an Optional 802.11 CF or SD Card**

Use an optional 802.11 CompactFlash (CF) or Secure Digital (SD) card to connect wirelessly to the Internet or to a network with your iPAQ h2200 Series.

## **Installing an 802.11 CF or SD Card**

✎Before inserting a CompactFlash (CF) card into the CF expansion slot, remove the plastic cover from the CF slot by pulling it out. Remember to replace the plastic cover after removing the CF card from the slot.

Insert an 802.11 CF or SD card into the appropriate expansion slot on the top of the h2200 Series. Push the connection edge of the card firmly into the expansion slot.

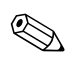

If your 802.11 card is not recognized, follow the manufacturer's instructions to install the driver.

#### **Removing an 802.11 CF or SD card**

- 1. Close all applications using the 802.11 CF or SD card.
- 2. To remove the 802.11 CF card, push the eject finger slot on the CF expansion slot. To remove the 802.11 SD card, push in the SD slot.
- 3. Pull the 802.11 card from the expansion slot.
- 4. If you removed a CF card from the slot, remember to replace the CF expansion slot plastic cover.

## **Finding Information**

To locate information about 802.11 cards, visit the following HP Web site:

<www.hp.com/products/pocketpc/options>

# **Using an Optional Modem Card**

If you use an optional modem card to connect your iPAQ h2200 Series to the Internet or a network, you must connect with a cable rather than through a wireless connection.

### **Installing a Modem Card**

Remove the plastic cover from the CF expansion slot before inserting any cards into the CF slot.

Insert the modem card into the CF expansion slot in the top of the h2200 Series unit. Push the connection edge of the card firmly into the expansion slot.

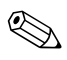

If your modem card is not recognized, follow the manufacturer's instructions to install the driver.

## **Removing a Modem Card**

- 1. Close all applications using the modem card.
- 2. Push the CF finger slot.
- 3. Pull the modem card from the expansion slot.
- 4. Replace the plastic cover by inserting it into the CF expansion slot.

## **Finding information about modem cards**

To locate information about modem cards, visit the following HP Web site:

<www.hp.com/products/pocketpc/options>

# **Using an Optional CF Card**

Use an optional CF card to:

- Create a modem connection with a CF modem card, which requires a phone line and a dial-up Internet Service Provider
- Increase the memory capacity of your iPAQ h2200 Series with a CF memory card

With a CF card, you must connect to the Internet with a cable (Ethernet or phone line).

## **Inserting a CF Card**

- 1. Locate the CF expansion slot on top of the h2200 Series and remove the plastic cover from the CF expansion slot.
- 2. Insert the CF card into the CF expansion slot on top of the h2200 Series.
- 3. Push the connection edge of the card firmly into the expansion slot.

## **Removing a CF card**

- 1. Close all applications using the CF card.
- 2. Pull the CF card from the expansion slot.
- 3. Replace the plastic cover by inserting it into the CF slot.

# **Finding information**

To locate information about CF cards, visit the following HP Web site:

<www.hp.com/products/pocketpc/options>

# **Using an Optional SD Memory Card**

Use an optional SD memory card to increase the memory capacity of your iPAQ h2200 Series.

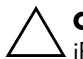

**CAUTION:** Install the SD card only into the SD expansion slot on the iPAQ h2200 Series. You cannot install this card into the CompactFlash expansion slot.

## **Installing an SD Card**

- 1. Locate the SD expansion slot on your iPAQ h2200 Series.
- 2. Insert an SD memory card into the SD expansion slot.
- 3. Push the connection edge of the card firmly into the expansion slot until it clicks into place or is flush with the top of the slot.

#### **Removing an SD Card**

- 1. Close all applications and files using the SD memory card.
- 2. Push down on the SD memory card.
- 3. Pull the SD memory card from the slot.

### **Finding information**

To locate information about SD memory cards, visit the following HP Web site:

<www.hp.com/products/pocketpc/options>

*7–6 Reference Guide*

### **DRAFT - Revised 09/30/02**

# **8**

# **Troubleshooting**

Use the following suggestions to troubleshoot problems with the HP iPAQ h2200 Series.

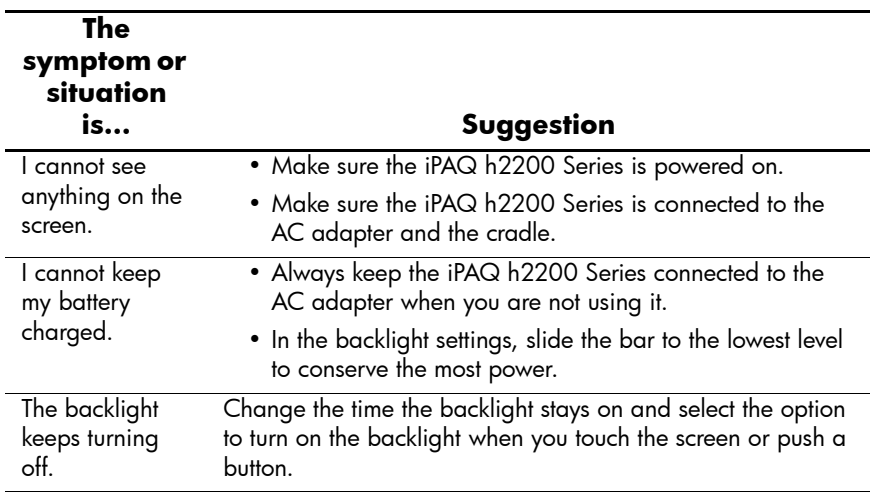

## **DRAFT - Revised 09/30/02**

*Troubleshooting*

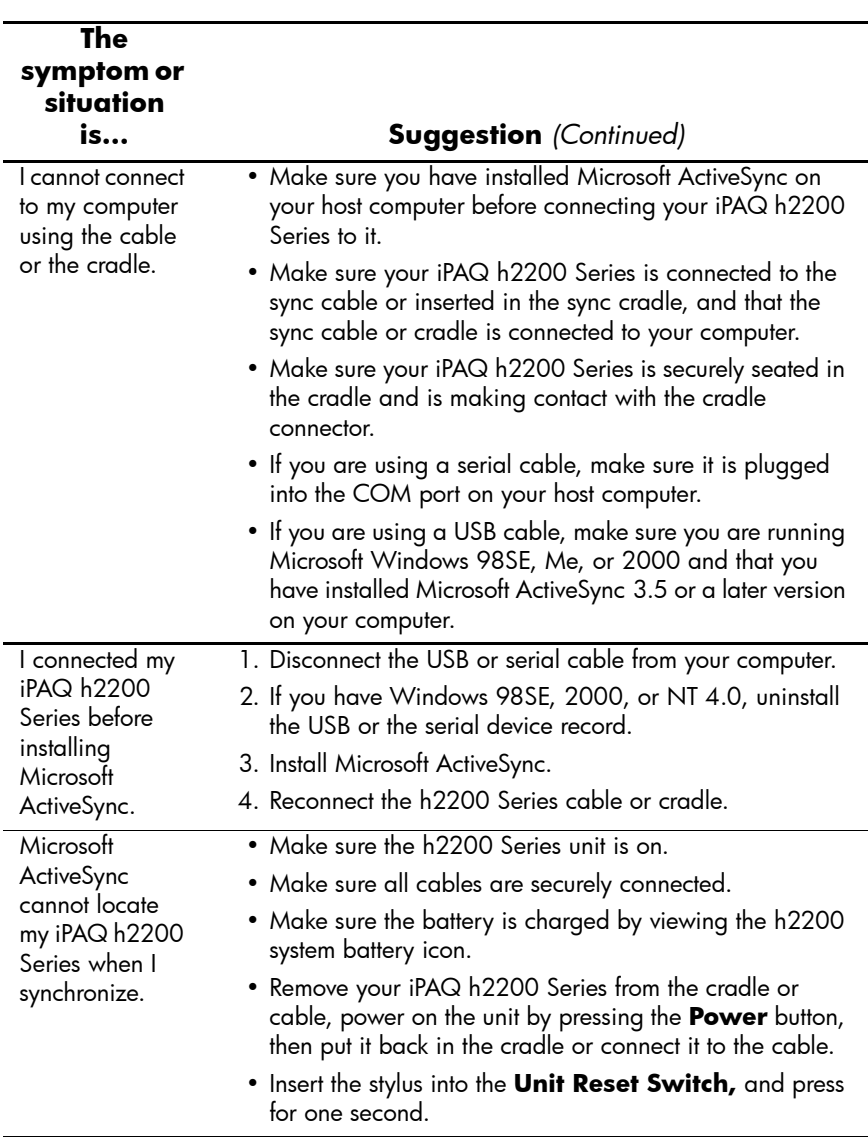

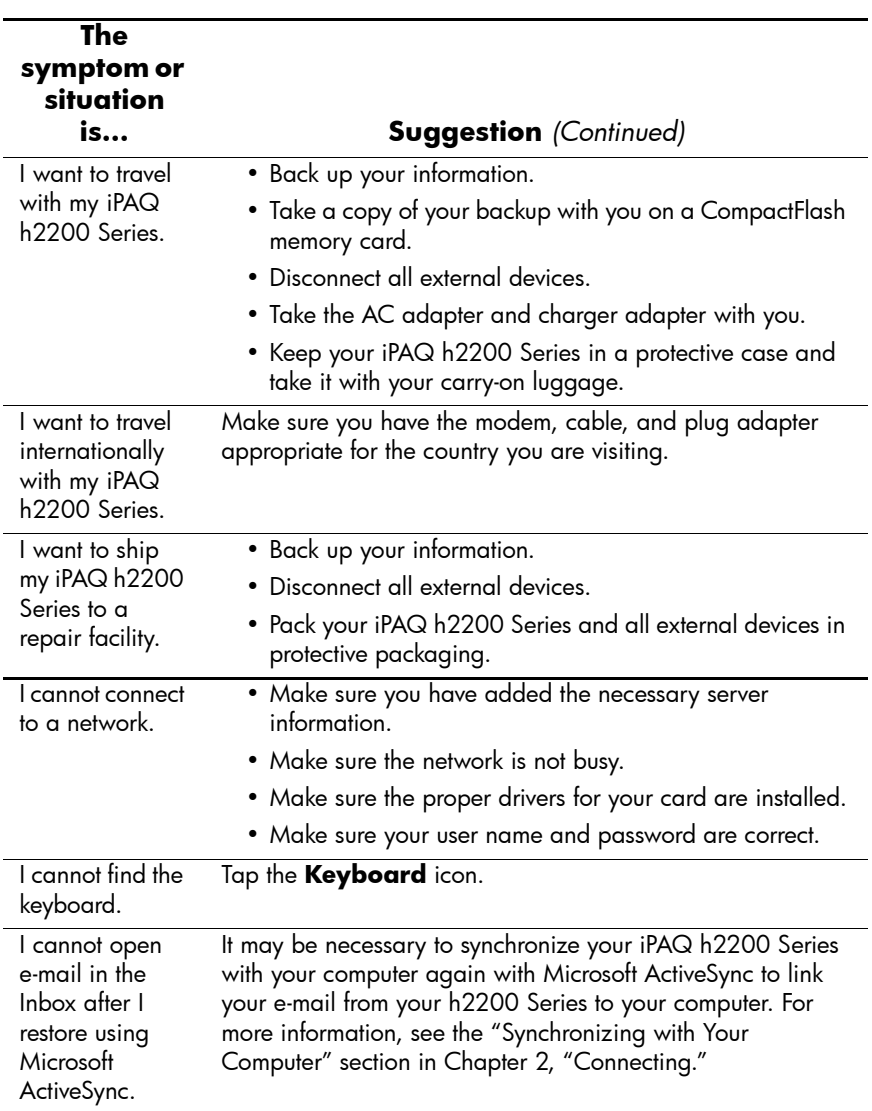

*Reference Guide* 8–3

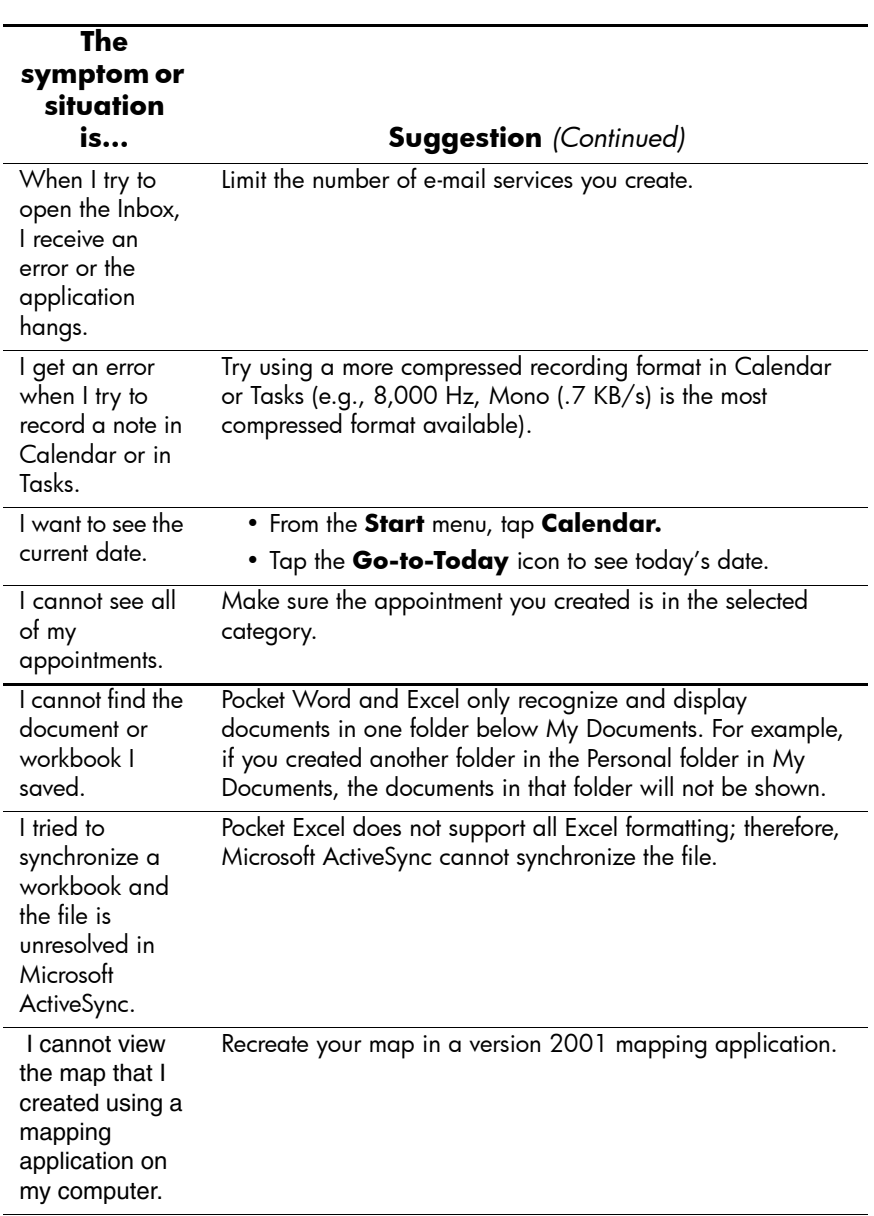

*8–4 Reference Guide*

### **DRAFT - Revised 09/30/02**

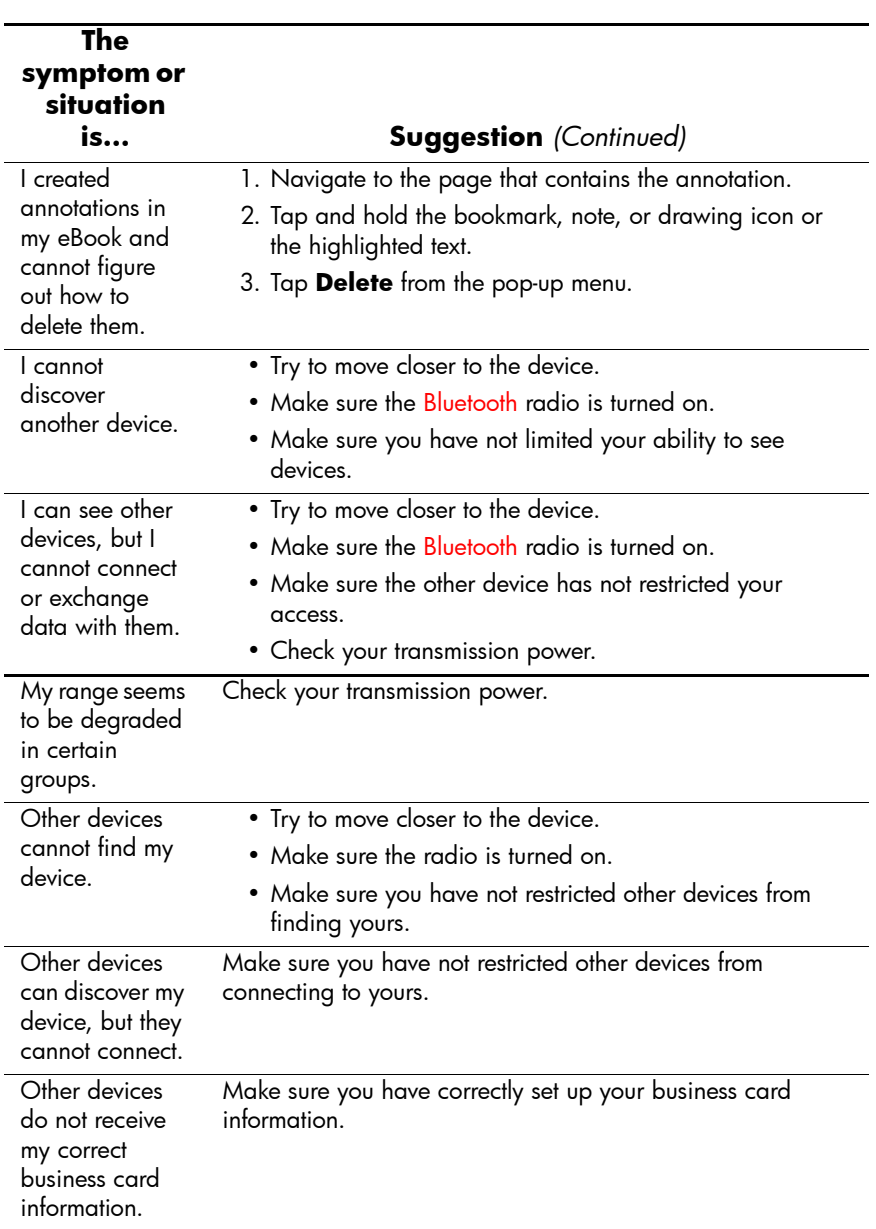

*Reference Guide* 8–5

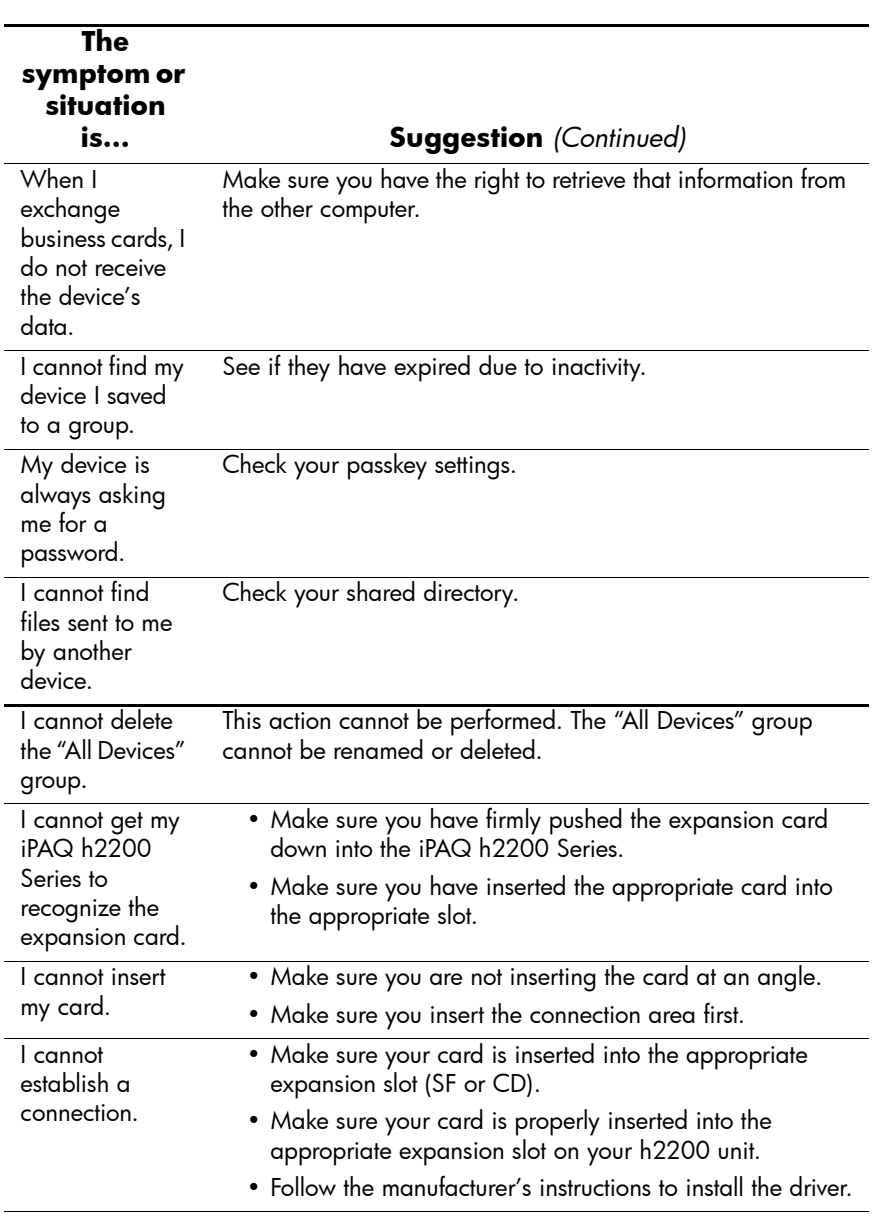

*8–6 Reference Guide*

## **DRAFT - Revised 09/30/02**

*Troubleshooting*

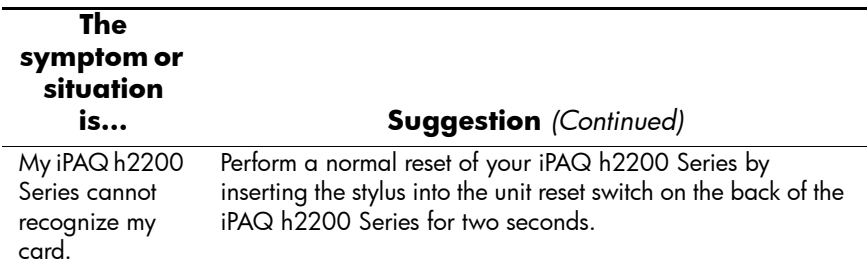

## **DRAFT - Revised 09/30/02**

*Troubleshooting*

*8–8 Reference Guide*

hp CONFIDENTIAL 10/16/02 File: ch8-Troubleshooting.fm PN: 293146-001

#### **DRAFT - Revised 11/07/02**

# **A**

# **Regulatory Notices**

## **Federal Communications Commission Notice**

This equipment has been tested and found to comply with the limits for a Class B digital device, pursuant to Part 15 of the FCC Rules. These limits are designed to provide reasonable protection against harmful interference in a residential installation. This equipment generates, uses, and can radiate radio frequency energy and, if not installed and used in accordance with the instructions, may cause harmful interference to radio communications. However, there is no guarantee that interference will not occur in a particular installation. If this equipment does cause harmful interference to radio or television reception, which can be determined by turning the equipment off and on, the user is encouraged to try to correct the interference by one or more of the following measures:

- Reorient or relocate the receiving antenna
- Increase the separation between the equipment and receiver
- Connect the equipment into an outlet on a circuit different from that to which the receiver is connected
- Consult the dealer or an experienced radio or television technician for help

#### **Modifications**

The FCC requires the user to be notified that any changes or modifications made to this device that are not expressly approved by Hewlett-Packard Company may void the Reference authority to operate the equipment.

#### **Cables**

Connections to this device must be made with shielded cables with metallic RFI/EMI connector hoods in order to maintain compliance with FCC Rules and Regulations.

#### **Declaration of Conformity for products marked with the FCC logo—United States only**

This device complies with Part 15 of the FCC Rules. Operation is subject to the following two conditions: (1) this device may not cause harmful interference, and (2) this device must accept any interference received, including interference that may cause undesired operation.

For questions regarding your product, contact:

Hewlett-Packard Company P. O. Box 692000, Mail Stop 530113 Houston, Texas 77269-2000

Or, call 1-800-652-6672

For questions regarding this FCC declaration, contact:

Hewlett-Packard Company P. O. Box 692000, Mail Stop 510101 Houston, Texas 77269-2000

Or, call (281) 514-3333

To identify this product, refer to the Part, Series, or Model number found on the product.

## **Canadian Notice**

This Class B digital apparatus meets all requirements of the Canadian Interference-Causing Equipment Regulations.

## **Avis Canadien**

Cet appareil numérique de la classe B respecte toutes les exigences du Règlement sur le matériel brouilleur du Canada.

## **Japanese Notice**

この装置は、情報処理装置等電波障害自主規制協議会(VCCI)の基準 に基づくクラスB情報技術装置です。この装置は、家庭環境で使用すること を目的としていますが、この装置がラジオやテレビジョン受信機に近接して 使用されると、受信障害を引き起こすことがあります。

取扱説明書に従って正しい取り扱いをして下さい。

# **Battery Warning**

Å**WARNING:** This computer contains a lithium ion rechargeable battery pack. To reduce the risk of fire or burns, do not disassemble, crush, puncture, short external contacts, or dispose of in fire or water.

**CAUTION:** Danger of explosion if battery is incorrectly replaced. Replace only with the same or equivalent type recommended by the manufacturer. Dispose of used batteries according to the manufacturer's instructions.

Batterij niet weggooien, haar inleverer als KCA

Because of the type of battery used in your h2200 Series, follow local regulations regarding the safe disposal of the battery. Your vendor can advise you on local regulations, and/or the existence of any battery disposal programs in operation.

# **Equipment Warning**

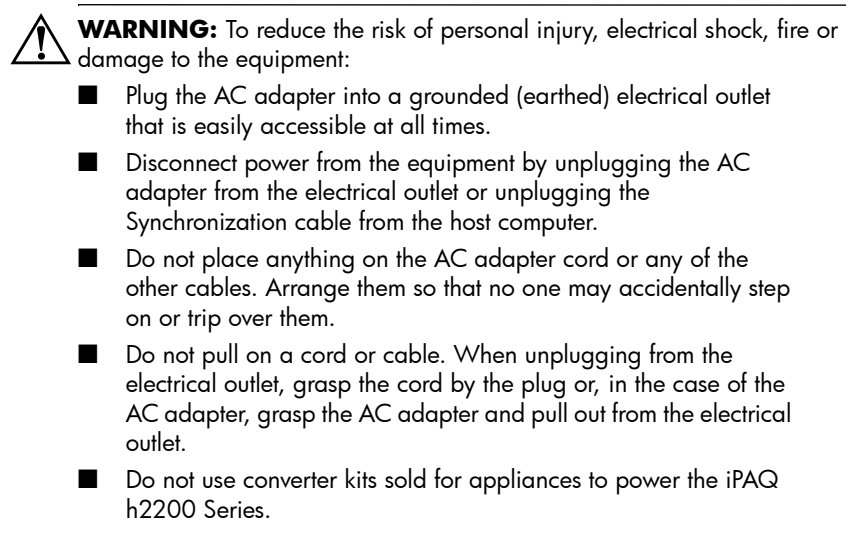

# **Airline Travel Notice**

Use of electronic equipment aboard commercial aircraft is at the discretion of the airline.

# **Wireless Notices**

In some situations or environments, the use of wireless devices may be restricted. Such restrictions may apply aboard airplanes, in hospitals, near explosives, in hazardous locations, etc.

If you are uncertain of the policy that applies to the use of this device, please ask for authorization to use it prior to turning it on.

## **U.S. Regulatory Wireless Notice**

This products emits radio frequency energy, but the radiated output power of this device is far below the FCC radio frequency exposure limits. Nevertheless, the device should be used in such a manner that the potential for human contact with the antenna during normal operation is minimized.

## **Canadian Regulatory Wireless Notice**

Operation is subject to the following two conditions: (1) this device may not cause interference, and (2) this device must accept any interference, including interference that may cause undesired operation of the device.

To prevent radio interference to the licensed service, this device is intended to be operated indoors and away from windows to provide maximum shielding. Equipment (or its transmit antenna) that is installed outdoors is subject to licensing.

The term "IC:" before the certification/registration number only signifies that the Industry Canada technical specifications were met.

## **European Union Notice**

# $CE$  0682 $(T)$

Products bearing the CE marking comply with the R&TTE Directive (1999/5/EC), EMC Directive (89/336/EEC), and the Low Voltage Directive (73/23/EEC) issued by the Commission of the European Community.

Compliance with these directives implies conformity to the following European Norms (in parentheses are the equivalent international standards and regulations):

- EN 55022 (CISPR 22)—Electromagnetic Interference
- $\blacksquare$  EN 55024 (IEC61000-4-2, 3, 4, 5, 6, 8, 11)— Electromagnetic Immunity
- EN61000-3-2 (IEC61000-3-2)—Power Line Harmonics
- EN61000-3-3 (IEC61000-3-3)—Power Line Flicker
- EN 60950 (IEC 60950)-Product Safety
- ETS 300 328—Technical requirements for radio equipment
- ETS 300 826 or EN 301 489-17—General EMC requirements for radio equipment

This product may be used in all EU and EFTA countries.

#### **Japanese Regulatory Wireless Notice**

この機器の使用周波数帯では、電子レンジ等の産業・科学・医療用機器のほか 工場の製造ライン等で使用されている移動体識別用の構内無線局(免許を要する 無線局)及び特定小電力無線局(免許を要しない無線局)が運用されています。 この機器を使用する前に、近くで移動体識別用の構内無線局及び特定小電力 無線局が運用されていないことを確認して下さい。 2 万一、この機器から移動体識別用の構内無線局に対して電波干渉の事例が発

- 生した場合には、速やかに使用周波数を変更するか又は電波の発射を停止した 上、下記連絡先にご連絡頂き、混信回避のための処置等(例えば、パーティシ ョンの設置など)についてご相談して下さい。
- 3 その他、この機器から移動体識別用の特定小電力無線局に対して電波干渉の 事例が発生した場合など何かお困りのことが起きたときは、次の連絡先へお問 い合わせ下さい。

連絡先:コンパックコンピュータ株式会社 TEL:0120-101589

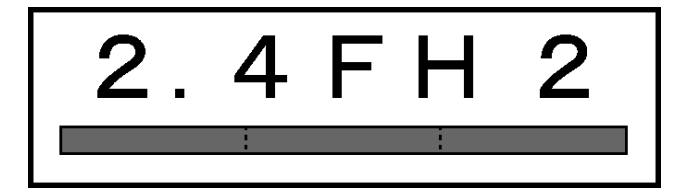

#### **Brazilian Regulatory Wireless Notice**

Este equipamento opera em caráter secundário, isto é, não tem direito a proteção contra interferência prejudicial, mesmo de estações do mesmo tipo, e não pode causar interferência a sistemas operando em caráter primário.

### **DRAFT - Revised 11/07/02**

*Regulatory Notices*

# **B**

# **Hardware Specifications**

# **System Specifications**

#### **Specifications**

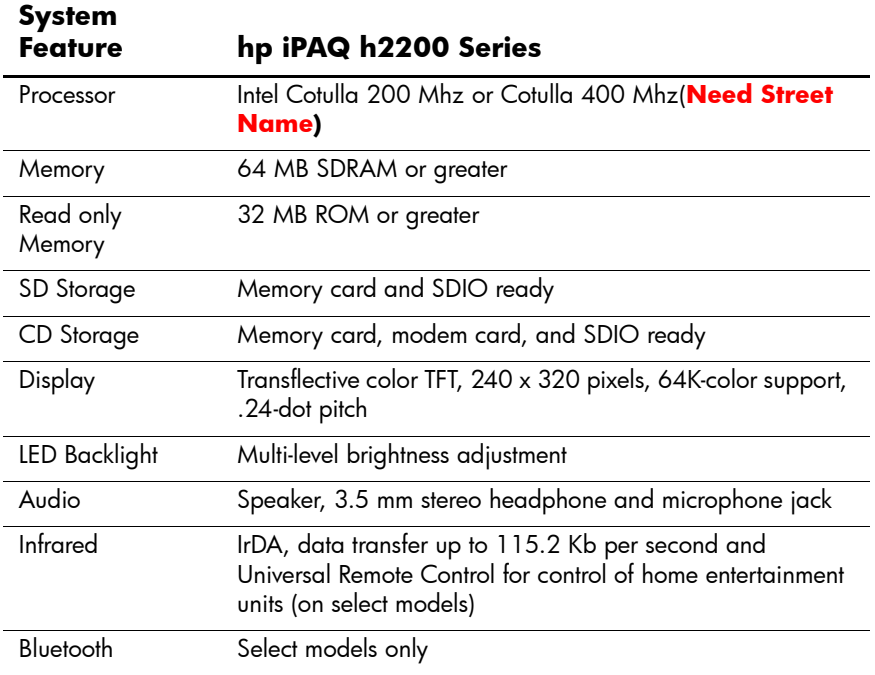

#### **Specifications** *(Continued)*

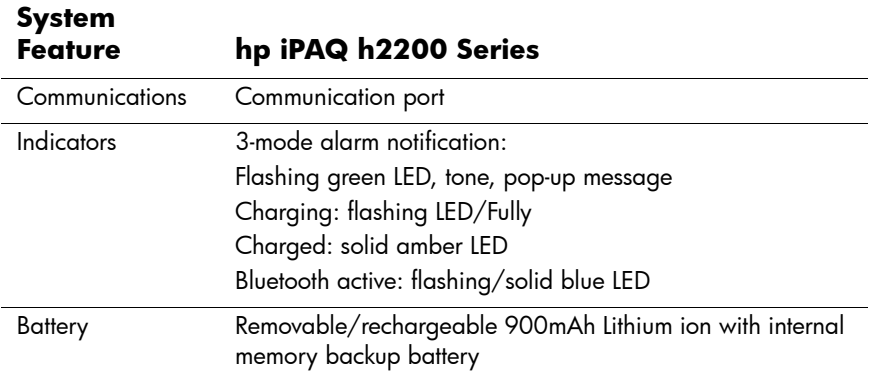

# **Physical Specifications**

#### **hp iPAQ h2200 Series**

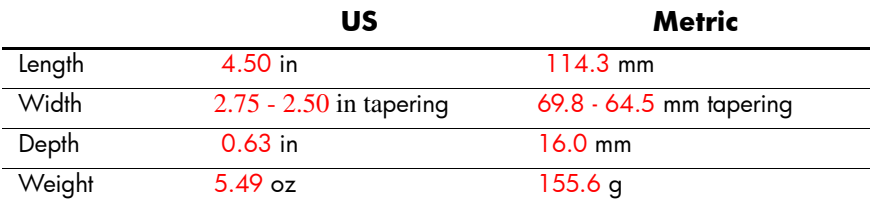

## **Operating Environment**

#### **Environment**

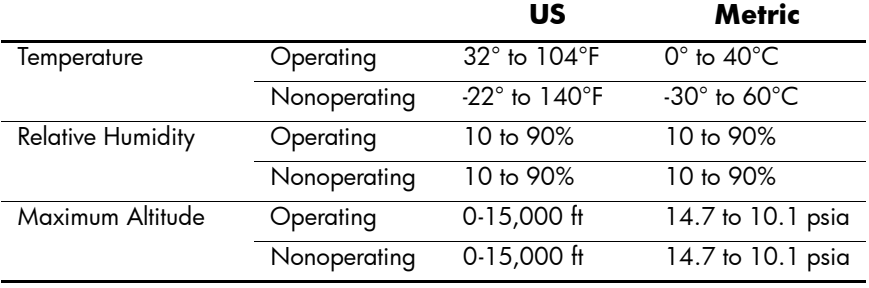

**C**

# **Routine Care and Battery Guidelines**

## **Routine Care**

To keep your HP iPAQ h2200 Series Pocket PC in good condition and working properly, follow these guidelines:

- Keep your Pocket PC away from excessive moisture and temperature extremes. Do not expose your Pocket PC to liquids or precipitation.
- To prevent damage to the screen, do not place anything on top of your Pocket PC.
- Store your Pocket PC in a protective case when not in use.
- Clean your Pocket PC by wiping the screen and the exterior with a soft, damp cloth moistened only with water.
- Avoid exposing your Pocket PC to direct sunlight or strong ultraviolet light for extended periods of time. Also avoid scratching the surface of the screen and banging it against hard objects.
- Use only the h2200 stylus on the screen to prevent scratching the screen.

**CAUTION:** To reduce the risk of electrical shock or damage to the internal components, do not spray liquid directly on the screen or allow excess liquid to drip inside your h2200 Series. Using soap or other cleaning products on the screen may discolor the finish and damage the screen.

# **Battery Guidelines**

Å**WARNING:** This computer contains a lithium ion rechargeable battery pack. To reduce the risk of fire or burns, do not disassemble, crush, puncture, short external contacts, or dispose of in fire or water.

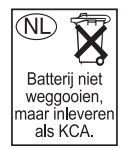

The h2200 battery is a rechargeable, user-removeable Lithium ion type. This battery can be recharged using the iPAQ h2200 Series in the synchronization cradle or by using the included AC adapter.

When the Lithium ion battery is no longer rechargeable, it should not be disposed of along with general household waste. In order to forward them to recycling or dispose of them properly, please use the public collection system or return them to Hewlett-Packard, or your authorized Hewlett-Packard agents.

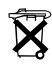

Because of the type of battery used in your h2200 Series, follow local regulations regarding the safe disposal of the battery. Your vendor can advise you on local regulations, and/or the existence of any battery disposal programs in operation.

In North America, dispose of the h2200 Series battery by taking advantage of the battery recycling program. You will be provided with a postage-paid battery pack mailer pre-addressed to a reclamation facility where the metals are recycled.

#### **DRAFT - Revised mm/dd/yy**

# **Index**

802.11 memory card 7–3

#### **A**

AC adapter traveling 1–17 working at desk 1–17 ActiveSync connect to computer synchronize with computer 2–1 application buttons customize 1–6 applications close 1–37 install 1–38 opening 1–36 appointments categorize 5–9 delete 5–9 schedule 5–7

#### **B**

backlight 1–23 battery C–1 charging with the cradle 1–20 charging with the synchronization cable 1–19 preserving battery time 1–22

recharging 1–17 standby settings 1–22 Block Recognizer 1–31

#### **C**

Calendar 5–5 cards installing 7–4, 7–5, 7–6 cards, installing 7–3 CompactFlash (CF) Cards 7–5 connect to the Internet 2–8 to your network 2–8 contacts categorize 3–18 create 3–15 delete 3–21 edit 3–17 view 3–17 convert writing to text 1–34 customize application buttons 1–6 Calendar appearance 5–6

#### **D**

date set 1–5 delete eBook 6–24

*Manual Title Variable Index–1*

hp CONFIDENTIAL 10/17/02 File: H2200SeriesIX.fm PN: 293146-001

#### **DRAFT - Revised: mm/dd/yy**

#### *Index*

draw on screen 1–33

#### **E**

eBook annotate 6–23 copy 6–20 delete 6–24 listen to 6–22 read 6–21 e-mail create 3–3 delete 3–9 manage folders 3–13 move 3–11 open 3–8 open a folder 3–12 receive 3–7 send 3–3 e-mail service, set up 3–1 enter information 1–25 expansion cards 802.11 memory card 7–3 CompactFlash (CF) Cards 7–5 modem card 7–4 Secure Digital (SD) card 7–6

#### **F**

files, move to, from computer 2–7 folders 3–12, 3–13

#### **H**

help Word 6–6

#### **I**

infrared connection connect computer 2–1 install

802.11 memory card 7–3 applications 1–38 CompactFlash Card 7–5 modem card 7–4 Secure Digital card 7–6 Internet Service Provider 2–8

#### **L**

Letter Recognizer 1–29 link to Web sites 2–12

#### **M**

memory cards 802.11 7–3 Secure Digital (SD) card 7–6 view content 7–2 Microsoft Reader 6–19 copy ebooks 6–20 delete eBook 6–24 Microsoft Transcriber 1–30 modem card 7–4 using a 2–8

#### **N**

network, connect 2–8 notes write 1–41

#### **O**

options, change Microsoft Reader 6–26 Word 6–4 word suggestions 1–25

#### **P**

Pocket Excel 6–7 Pocket Word 6–1

*Index–2 Manual Title Variable*

hp CONFIDENTIAL 10/17/02 File: H2200SeriesIX.fm PN: 293146-001

#### **DRAFT - Revised: mm/dd/yy**

*Index*

#### **R**

realign screen 1–13 record voice 1–39 reminders, set 5–7, 5–12

#### **S**

screen realign 1–13 Secure Digital (SD) card 7–6 set date 1–5 time, home 1–2 time, visiting location 1–4 specifications B–1 synchronization, change settings  $2 - 5$ synchronize Excel workbooks 6–7 links to Web sites 2–12 with your computer 2–2 Word documents 6–1

#### **T**

tasks 5–12

time set for home 1–2 set for visiting location 1–4 Today screen 5–1

#### **V**

view contacts 3–17 memory card content 7–2 voice recording 1–39

#### **W**

Web sites synchronize links 2–12 Windows Explorer 2–7 wireless connection, 802.11 card 7–3 Word 6–1 word suggestions, change options  $1 - 25$ write on screen 1–33 writing, convert to text 1–34

*Manual Title Variable Index–3*

hp CONFIDENTIAL 10/17/02 File: H2200SeriesIX.fm PN: 293146-001
## **DRAFT - Revised: mm/dd/yy**

*Index*

*Index–4 Manual Title Variable*

hp CONFIDENTIAL 10/17/02 File: H2200SeriesIX.fm PN: 293146-001